## **Multisport karta pro studenty**

Ve spolupráci se společností MultiSport Benefit, s.r.o nabízíme nyní našim studentům možnost zřídit si **virtuální Multisport kartu s možností 4 vstupů za měsíc za cenu 349,- Kč**.

Velkého množství sportovišť je v rámci programu k dispozici **v Praze, Hradci Králové i Plzni.**

## [Objednávka Multisport karty](https://multisport.cz/student/)

**DŮLEŽITÉ!** Pro objednání karty používejte univerzitní email s doménou **o365.cuni.cz.** Při užití jiné domény či fakultního emailu nebude vaše registrace fungovat. Více informace naleznete na adrese <https://multisport.cz/student/>. Pokud máte potíže s registrací nebo používáním karty, kontaktujte prosím přímo multisport na adrese info@multisport.cz nebo zavolejte na helpdesk MultiSport +420 220 188 700. Děkujime za pochopení.

## **Jak se přihlásit k e-mailu čísloosoby@o365.cuni.cz**

Všichni studenti a zaměstnanci mají přidělen e-mail ve tvaru [čísloosoby@o365.cuni.cz](mailto:?�sloosoby@o365.cuni.cz) (tedy např. [12345678@o365.cuni.cz](mailto:12345678@o365.cuni.cz) ). Tímto e-mailem se přihlásíte do aplikace MultiSport. Budete-li potřebovat se do této e-mailové schránky dostat, použijte prosím následující návod. Pokud do této schránky nechodíte pravidelně, doporučujeme zvážit, zda si ji v nastavení nepřesměrovat do nějaké schránky, kterou využíváte pravidelně.

- 1. Přejděte na stránku <https://www.office.com/> .
- 2. V pravém horním rohu nebo jinde na stránce klepněte na odkaz **Přihlásit se**.

**Upozornění:** Pokud už jste přihlášeni jiným účtem, nemusíte se odhlašovat, přepněte se do *anonymního režimu* (Ctrl+Shift+N) a přejděte opět k bodu 1.

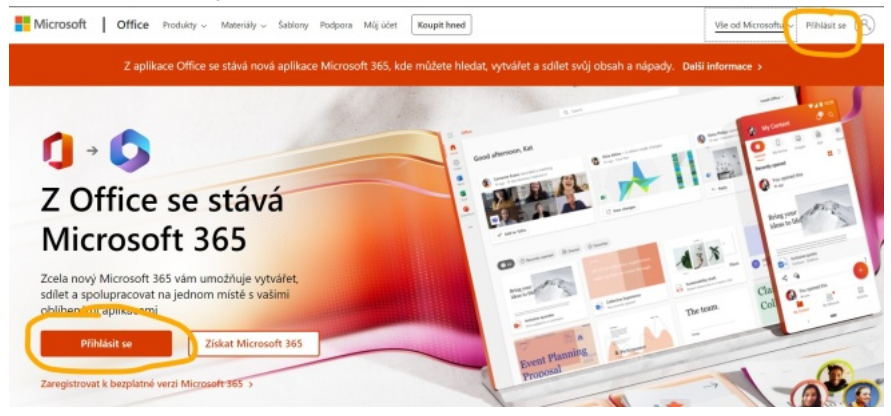

3. V dalším okně napište svůj login ve formě: **čísloosoby@cuni.cz**.

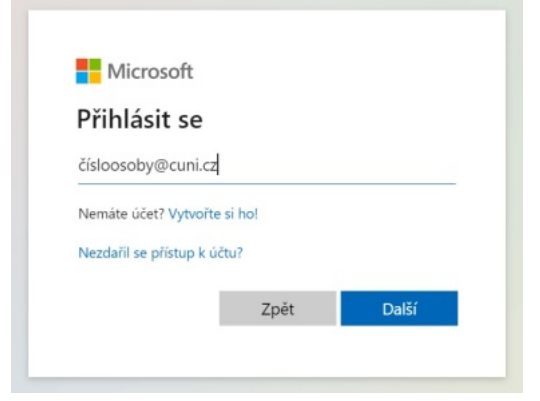

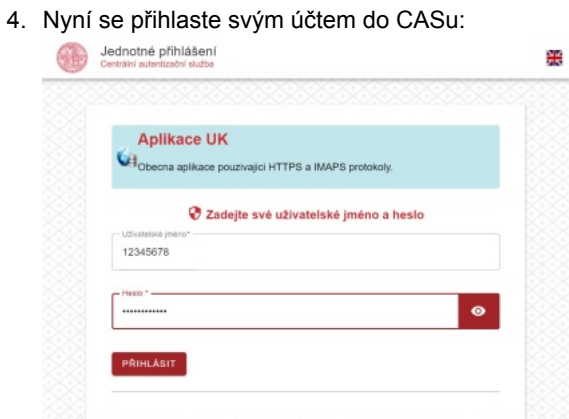

5. Po přihlášení se nyní můžete přepnout do aplikace **Outlook** a uvidíte svoji poštu:

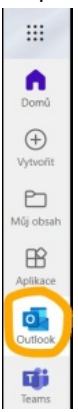